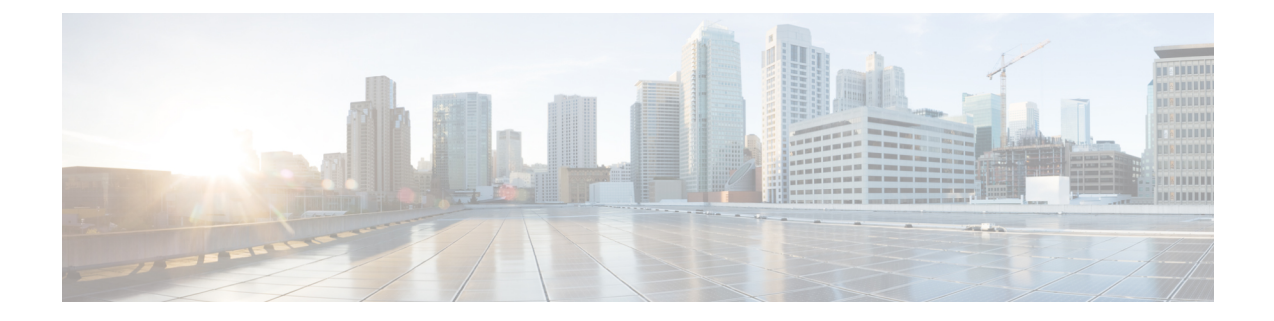

# **Acqueon** を使用した **OEM** 統合

- 概要 (1 ページ)
- キャンペーン管理の設定 (2 ページ)
- アウトバウンド キャンペーン コールの発信 (2 ページ)
- キャンペーン管理レポート (3 ページ)

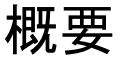

Webex Contact Center によって、企業は LCM (リストおよびキャンペーンマネージャ)アプリ ケーションを使用してアウトバウンドプレビューキャンペーンを管理できるようになります。

(注) 企業がキャンペーンを管理するには、Acqueon SKU を購入する必要があります。

#### キャンペーン管理の設定

コンタクトセンターの管理者は、次のタスクを実行してアウトバウンドプレビューキャンペー ンを設定します。

- **1.** 管理者は、企業のキャンペーン管理をプロビジョニングします。これにより、キャンペー ン管理のマルチチャネル着信機能に加え、アウトバウンド(音声)機能が有効化されま す。
- **2.** 管理者は、LCM インターフェイスを使用してアウトバウンド プレビュー キャンペーンを 構成します。

エージェントは、エージェントデスクトップからキャンペーンの発信電話を開始および発信で きます。

管理者は、[Cisco Webex Contact Centerキャンペーンマネージャ (Cisco Webex Contact Center Campaign Manager)] モジュールで利用できるキャンペーンレポートにアクセス、構成できま す。さらに、管理者およびスーパーバイザは、OEM Integration with Acqueon レポートを使用し て、キャンペーンの統計を確認することで、キャンペーンの効果を見定めることができます。 このレポートは、Webex Contact Center アナライザで確認できます。

### キャンペーン管理の設定

管理者は、以下の手順を実行して企業のキャンペーン管理を設定します。

#### 始める前に

アウトバウンド キャンペーンを設定して使用できるのは、企業が Acqueon の SKU を購入した 場合のみです。

#### 手順

- ステップ **1** 管理ポータルのナビゲーション バーで **[**プロビジョニング(**Provisioning**)**]** をクリックし、企 業を選択します。
- ステップ **2** 企業ページで、**[**プロビジョニング(**Provisioning**)**]** タブをクリックし、**[**キャンペーン管理 (**Campaign Management**)**]** を有効にします。

詳細については、[プロビジョニング](b_mp-release-2_chapter3.pdf#nameddest=unique_114)を参照してください。

ステップ **3** LCM インターフェイスを使用して、アウトバウンド プレビュー キャンペーンを設定します。

LCM インターフェイスでキャンペーンを設定する際には、エントリ ポイント、チーム、ラッ プアップコードなどの Webex Contact Center データを使用できます。

また、LCM インターフェイスを使用すると、コールガイドに表示される質問と回答をキャン ペーンレベルで設定できます。

#### 次のタスク

LCMを使用したキャンペーンの設定の詳細については、『*Cisco [WebexContactCenterCampaign](https://www.cisco.com/c/en/us/support/customer-collaboration/webex-contact-center/series.html) Manager User Guide*(*Cisco Webex Contact Center* [キャンペーン](https://www.cisco.com/c/en/us/support/customer-collaboration/webex-contact-center/series.html) マネージャ ユーザー ガイド)』 を参照してください 。

### アウトバウンド キャンペーン コールの発信

現在アクティブな問い合わせに対応していないエージェントは、エージェント デスクトップ インターフェイスにある [キャンペーンコンタクト(Campaign Contact)] アイコンをクリック すると、アウトバウンドプレビューキャンペーンを開始できます。キャンペーン管理は、エー ジェントの状態とチーム情報をリアルタイムで企業に同期します。エージェントのチームで現 在アクティブなプレビューキャンペーン(同時に複数のアクティブキャンペーンがある場合) に基づいて、キャンペーン管理は動的にエージェントがダイヤルアウトする問い合わせを取得 します。問い合わせに関する詳細がエージェントに表示されます。エージェントは、アウトバ ンド プレビュー キャンペーン通話を発信できます。

エージェントは、一連のキャンペーン固有の質問と回答をお客様に説明するための通話ガイド を利用できます。エージェントは、通話の結果に基づいて通話の後処理をします。

アウトバンド キャンペーン通話の発信に関する詳細は、『*Webex Contact Center* [エージェント](https://www.cisco.com/c/en/us/support/customer-collaboration/webex-contact-center/series.html) [デスクトップ](https://www.cisco.com/c/en/us/support/customer-collaboration/webex-contact-center/series.html) ユーザ ガイド』の「音声での問い合わせの管理」章に記載されている「アウト バンド キャンペーン通話の発信」を参照してください。

## キャンペーン管理レポート

Webex Contact Center では、以下のキャンペーン専用レポートを利用できます。

• キャンペーン マネージャ レポート:キャンペーン マネージャ レポートは、[Cisco Webex Contact Centerキャンペーンマネージャ(Cisco Webex Contact Center Campaign Manager)] レポートで利用できます。管理者は、リアルタイムおよび履歴レポートを構成し、指定さ れた受信者に定期的にスケジュールレポートを送信できます。

キャンペーン マネージャ レポートに関する詳細は、『*Cisco Webex [Contact](https://www.cisco.com/c/en/us/support/customer-collaboration/webex-contact-center/series.html) Center* キャン ペーン [マネージャ](https://www.cisco.com/c/en/us/support/customer-collaboration/webex-contact-center/series.html) レポート ガイド』を参照してください。

• **Acqueon** レポートとの **OEM** 統合:スーパーバイザおよび管理者は、アナライザの履歴レ ポートを使用してアウトバウンドのキャンペーン統計を確認し、キャンペーンの有効性に 関するインサイトを得ることができます。

詳細に関しては、『*Cisco Webex Contact Center* [アナライザユーザガイド](https://www.cisco.com/c/en/us/support/customer-collaboration/webex-contact-center/series.html)』の「検証」章に 記載されている「履歴レポート」を参照してください。

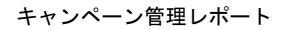

 $\mathbf I$ 

ı

翻訳について

このドキュメントは、米国シスコ発行ドキュメントの参考和訳です。リンク情報につきましては 、日本語版掲載時点で、英語版にアップデートがあり、リンク先のページが移動/変更されている 場合がありますことをご了承ください。あくまでも参考和訳となりますので、正式な内容につい ては米国サイトのドキュメントを参照ください。